# **CA Product Vision™**

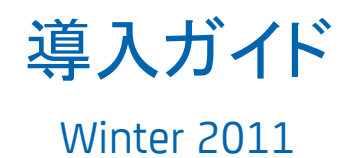

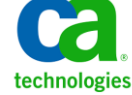

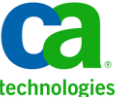

このドキュメント(組み込みヘルプ システムおよび電子的に配布される資料を含む、以下「本ドキュメント」)は、お客様への情報 提供のみを目的としたもので、日本 CA 株式会社(以下「CA」)により随時、変更または撤回されることがあります。

CA の事前の書面による承諾を受けずに本ドキュメントの全部または一部を複写、譲渡、開示、変更、複本することはできません。 本ドキュメントは、CA が知的財産権を有する機密情報です。ユーザは本ドキュメントを開示したり、(i)本ドキュメントが関係する CA ソフトウェアの使用について CA とユーザとの間で別途締結される契約または (ii) CA とユーザとの間で別途締結される機密 保持契約により許可された目的以外に、本ドキュメントを使用することはできません。

上記にかかわらず、本ドキュメントで言及されている CA ソフトウェア製品のライセンスを受けたユーザは、社内でユーザおよび 従業員が使用する場合に限り、当該ソフトウェアに関連する本ドキュメントのコピーを妥当な部数だけ作成できます。ただし CA のすべての著作権表示およびその説明を当該複製に添付することを条件とします。

本ドキュメントを印刷するまたはコピーを作成する上記の権利は、当該ソフトウェアのライセンスが完全に有効となっている期間 内に限定されます。 いかなる理由であれ、上記のライセンスが終了した場合には、お客様は本ドキュメントの全部または一部と、 それらを複製したコピーのすべてを破棄したことを、CA に文書で証明する責任を負います。

準拠法により認められる限り、CA は本ドキュメントを現状有姿のまま提供し、商品性、特定の使用目的に対する適合性、他者の 権利に対して侵害のないことについて、黙示の保証も含めいかなる保証もしません。 また、本ドキュメントの使用に起因して、逸 失利益、投資損失、業務の中断、営業権の喪失、情報の喪失等、いかなる損害(直接損害か間接損害かを問いません)が発 生しても、CA はお客様または第三者に対し責任を負いません。CA がかかる損害の発生の可能性について事前に明示に通告 されていた場合も同様とします。

本ドキュメントで参照されているすべてのソフトウェア製品の使用には、該当するライセンス契約が適用され、当該ライセンス契 約はこの通知の条件によっていかなる変更も行われません。

本ドキュメントの制作者は CA です。

「制限された権利」のもとでの提供:アメリカ合衆国政府が使用、複製、開示する場合は、FAR Sections 12.212、52.227-14 及び 52.227-19(c)(1)及び(2)、ならびに DFARS Section252.227-7014(b)(3) または、これらの後継の条項に規定される該当する制限に 従うものとします。

Copyright © 2010 CA. All rights reserved. 本書に記載された全ての製品名、サービス名、商号およびロゴは各社のそれぞれの 商標またはサービスマークです。

# 目次

## 第1章:はじめに

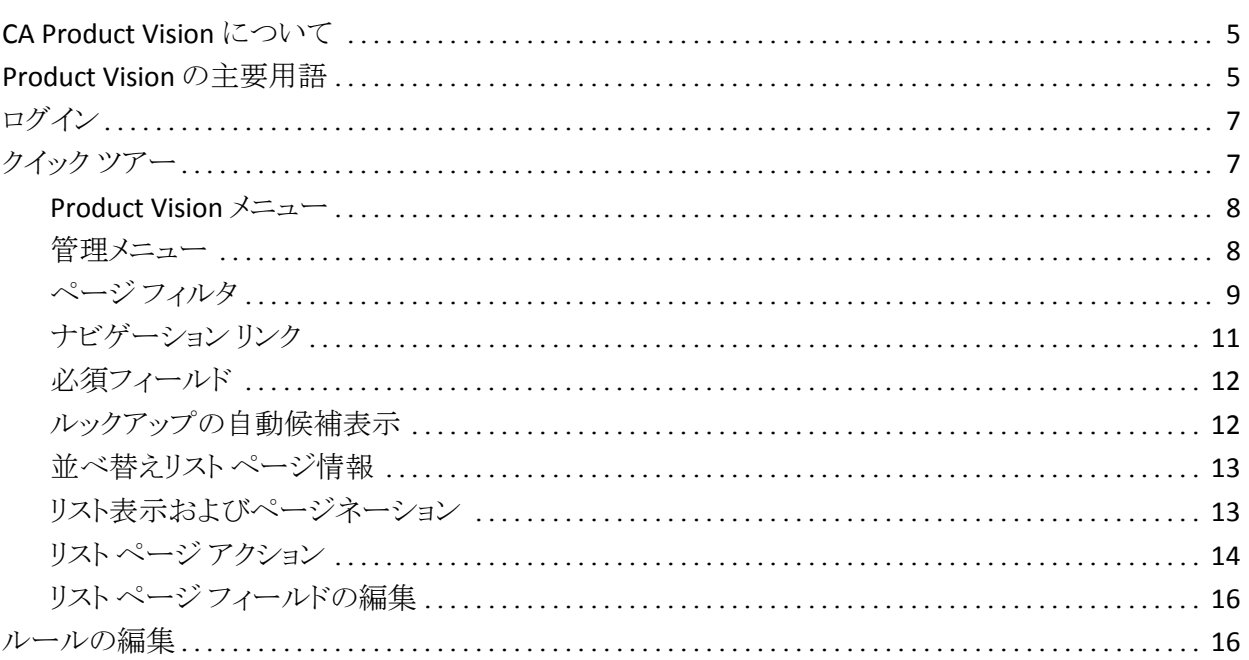

## 第2章: 開始用のベストプラクティス

## 第3章: ソースとペルソナ

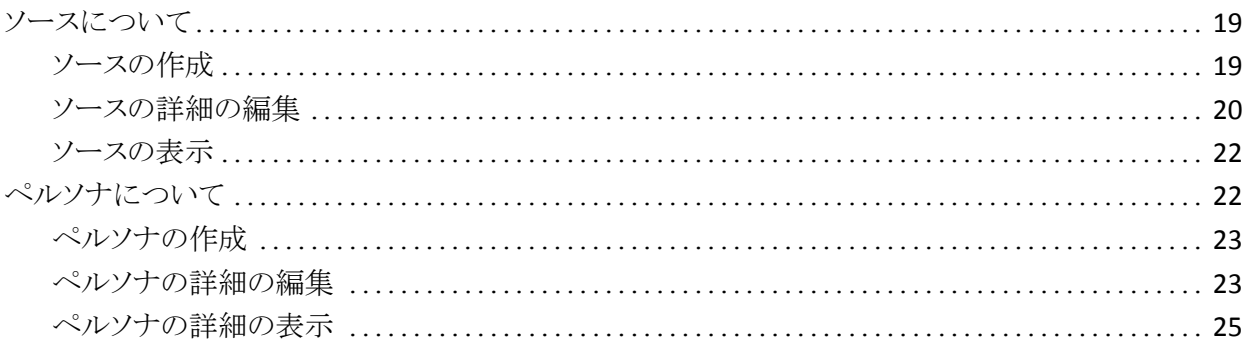

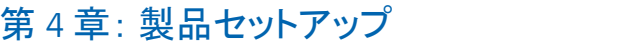

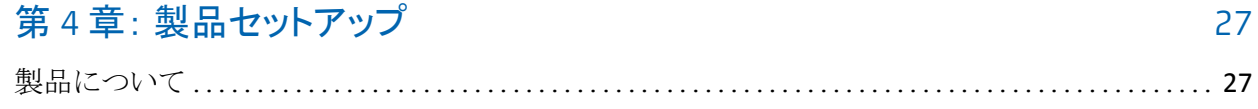

17

19

 $\overline{5}$ 

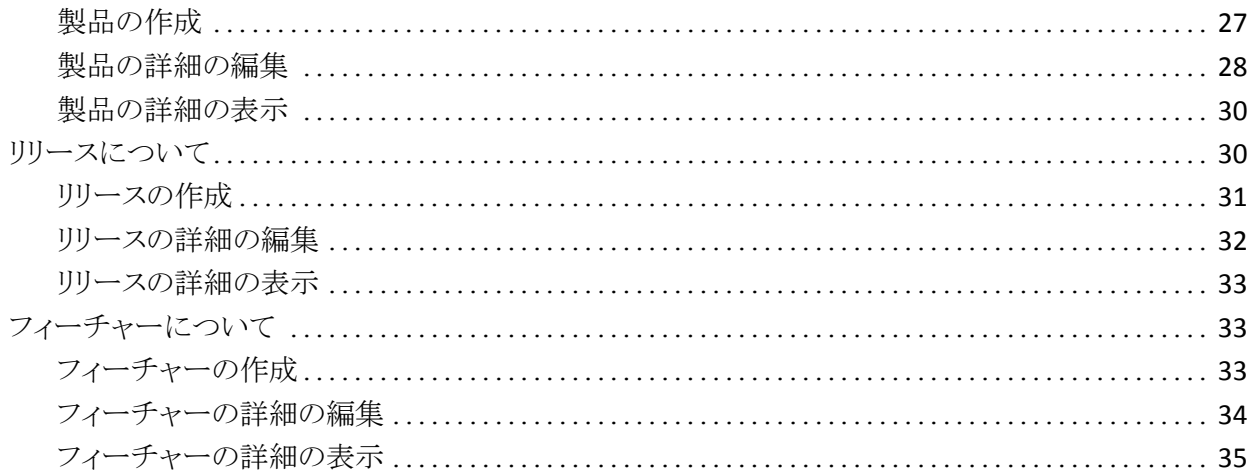

## 第5章: 要件

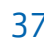

45

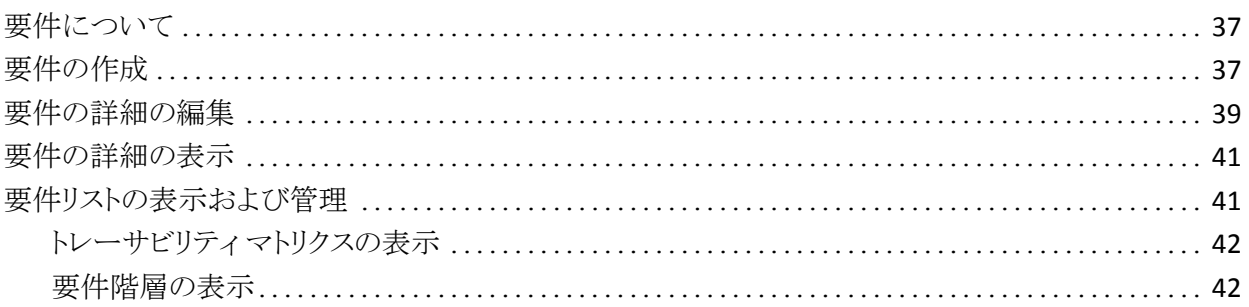

## 付録 A: サードパーティライセンス契約

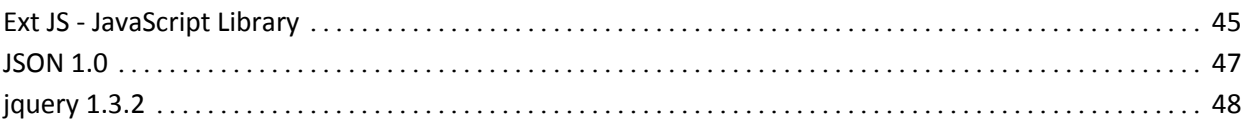

# <span id="page-4-0"></span>第1章: はじめに

このセクションには、以下のトピックが含まれています。

[CA Product Vision](#page-4-1) について (P. 5) [Product Vision](#page-4-2) の主要用語 (P. 5) [ログイン](#page-6-0) (P. 7) [クイック](#page-6-1) ツアー (P. 7) [ルールの編集](#page-15-1) (P. 16)

## <span id="page-4-1"></span>CA Product Vision について

Product Vision では、プロジェクト、サービス、製品、リリースおよびフィーチャの 要件を管理できます。 Product Vision を使用すると、その元の要求者から製品 の特定のフィーチャーまたたリリースへの包含まで、要件を追跡できます。 要件 とその利点に関する詳細情報、要件のソース、競合製品、および要件を製品利 子ースに含めるかどうかの判断に役立つランキング情報を含めることができま す。

また、Product Vision を使用して、要件をスクラム方法論で使用される CA Agile Vision ユーザ ストーリーに関連付けできます。 これにより、所定のスプリントの ユーザ ストーリーの履歴を追跡できます。 ユーザ ストーリーに関連付けられて いる要件、および要件を要求したソースを参照できます。

## <span id="page-4-2"></span>Product Vision の主要用語

#### カテゴリ

カテゴリは要件を分類する方法です。 ユーザのビジネス ニーズに特有な、 組織の要件カテゴリを定義します。 カテゴリの例には以下が含まれます。市 場要件、技術要件、機能要件、および非機能要件。

#### 競合他社

製品作成時に、製品が*競合他社*製品であることを示すことができます。 開 発中の製品に対してと同様に、競合他社製品に対しても同じ詳細情報を格 納できます。また、競合他社製品を要件のソースとして使用することもできま す。

フィーチャー

フィーチャーは製品の一部です。 フィーチャーは独立したスタンド アロンと して機能します。また、製品の他の部分と連動して機能することもできます。

ペルソナ

ペルソナは一人の人物、または多数の人物の複合物とすることができます。 これは、ユーザ、顧客、購入者、またはユーザが要件を作成させる原因とな る他の誰かの記述です。 要件をペルソナおよびソースにリンクして、トレー サビリティを提供し、計画プロセスに役立てることができます。

#### 製品

ユーザの会社が販売または内部での使用を目的として製造する、価値ある ものを示します。 *製品*は、商品または製品、ソフトウェア、構築プロジェクトま たは何らかの消費財である可能性があります。 製品は、また IT 環境におい て、サービス、アプリケーションまたはシステムを表します。

#### リリース

リリースはプロジェクト、つまり価値の配布で終了する工数に似ています。 こ れは、通常、多くのフィーチャーおよび要件を必要とします。

#### 要件

要件は、特定の製品またはサービスがあるべきまたは実行すべきものを記 述する文書化された仕様です。 これは、ユーザに価値を供給するように、 製品またはサービスの必要な属性、機能、特製、または品質を定義するス テートメントです。

#### ソース

ソースは、会社または組織である場合があります。 ソースに関する情報を収 集し、連絡先情報およびその他のマーケット情報を含めることができます。 ソースを要件にリンクして、トレーサビリティとコンテキストを提供することがで きます。

#### トレーサビリティ

要件をその起源から実装の最低レベル(通常は、テスト ケースまたは作業 項目)まで追跡する機能です。

#### ユーザ ストーリー

ユーザ ストーリーは Agile Vision 内で要件を定義する方法です。 これらの 製品が一緒に使用される場合、Product Vision の要件は Agile Vision の関 連付けられたユーザ ストーリーにリンクできます。

## <span id="page-6-0"></span>ログイン

すべての新規 Product Vision ユーザには、ユーザ名と一時的なログイン パス ワードが与えられます。 ユーザの便宜を図るため、チェック ボックスを設定して、 Product Vision の[ユーザ名]フィールドにログイン ユーザ名が自動的に入力さ れるようにすることができます。 ユーザ名とパスワードは、通常 salesforce.com から電子メールで送信されます。

#### ログイン方法

1. 以下の URL に移動します。

http://login.salesforce.com/

2. ユーザー名とパスワードを入力して、[Login] をクリックします。

Product Vision への初回ログイン時に、すぐにパスワードを変更するように要求 されます。

## <span id="page-6-1"></span>クイック ツアー

以下のセクションではユーザ インターフェースについて説明し、Product Vision フィーチャーの使用方法を示します。

[Product Vision](#page-7-0) メニュー (P. 8)

[管理メニュー](#page-7-1) (P. 8)

ページ [フィルタ](#page-8-0) (P. 9)

[ナビゲーション](#page-10-0) リンク (P. 11)

[必須フィールド](#page-11-0) (P. 12)

[ルックアップの自動候補表示](#page-11-1) (P. 12)

[並べ替えリスト](#page-12-0) ページ情報 (P. 13)

[リスト表示およびページネーション](#page-12-1) (P. 13)

リスト ページ [アクション](#page-13-0) (P. 14)

[編集可能なリスト](#page-15-0) ページ フィールド (P. 16)

### <span id="page-7-0"></span>Product Vision メニュー

[Product Vision]メニューを使用して、製品の要件のすべての局面を管理できる ページにアクセスします。

以下のメニュー セクションが[Product Vision]メニューに表示されます。

#### ビジネス計画

「ビジネス計画]メニュー セクションにあるセクションを使用して、ソースとペ ルソナをセットアップします。ソースとペルソナによって、要件の起源を元の 要求者までトレースすることができます。 このメニュー セクションの内容に関 してセキュリティはありません。 Product Vision ユーザはみな、ここにある内 容を表示、編集できます。

#### 計画の詳細

[計画の詳細]メニュー セクションにあるセクションを使用して、製品、リリー ス、フィーチャーおよび要件をセットアップします。 ロール ベースのセキュリ ティによって、このメニュー セクションにあるコンポーネントへのアクセスを制 御します。

#### <span id="page-7-1"></span>管理メニュー

[管理]メニューによって、製品管理ページを以下のメニュー セクションに分類し ます。

#### 組織

[組織]メニュー セクションで選択した内容を使用して、ユーザをセットアップ します。

#### アプリケーション

[アプリケーション]メニュー セクションで選択した内容を使用して、製品とリ リースをセットアップします。 [管理]メニュー上で製品およびリリースのリンク を使用できますが、これらのコンポーネントは、[Product Vision]メニューの [計画の詳細]メニュー セクションからより簡単にセットアップおよび管理でき ます。

設定

[設定]メニューでの選択内容を使用して、以下を行います。

- レポートをセットアップします。 [設定]メニューセクション内の[レポート]リンクから Force.com の[レ ポート]画面に移動します。 ユーザのアクセス権によって、ここで実行で きるタスクを決定します。 レポートのセットアップに関するファイルについ ては、この[ページ]リンクの[ヘルプ]をクリックしてください。
- 要件および製品を整理するユーザ定義のカテゴリおよび状態の作成

### <span id="page-8-0"></span>ページ フィルタ

一部のリスト ページではヘッダの下にフィルタがあります。このフィルタを使用し て、ページに表示する内容を制御できます。 たとえば、[フィーチャー]リスト ページをフィルタリングして、製品およびリリース別にリスト項目を表示できます。

フィルタを表示し選択条件を選択するには、リスト ページの一番上にある[フィ ルタの表示]をクリックします。 リスト ページの項目をすべて表示するには、[す べて表示]をクリックします。 [現在のフィルタ]フィールドには、リスト ページで現 在使用されているフィルタの名前が表示されます。

表示: すべてのレコード マ フィルタの表示 すべて表示 現在のフィルタ: 保存されたフィルタなし

以下の図は、フィーチャーの表示されているフィルタを示しています。 コンポー ネントに応じて、他のリスト ページに表示されるフィルタおよび選択条件は異な ります。 作成および使用するフィルタは、保存しないことも、名前を付けて将来 使用するために保存することもできます。 複数のフィルタを保存できます。

フィルタの作成時に、リスト ページの選択条件は引き続き有効なままです。 ユーザがリスト ページから離れて、また戻って来た時に、リストはフィルタの選択 条件で事前フィルタリングされます。 リスト ページのフィルタ条件を削除するに は、[すべて表示]をクリックします。

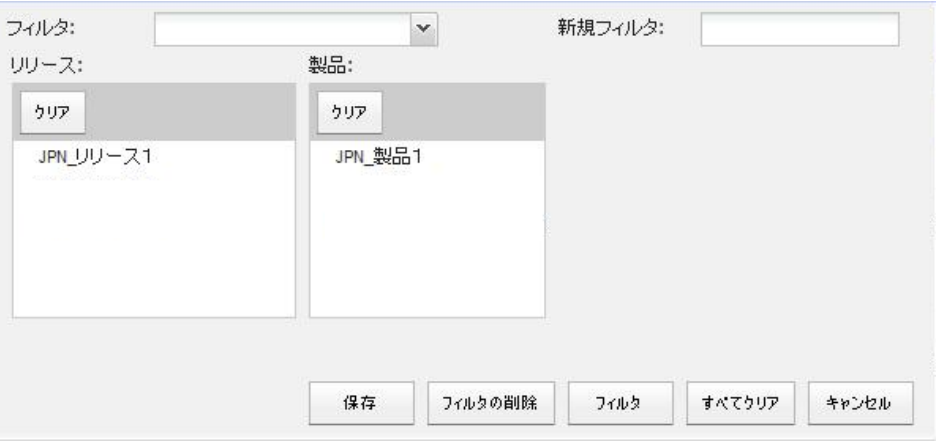

#### フィルタ方法

- 1. リスト ページを開いたまま、[フィルタの表示]をクリックします。
- 2. リストボックスで、フィルタ検索の条件を選択します。
- 3. [フィルタ]をクリックします。

#### フィルタの保存方法

- 1. リスト ページを開いたまま、[フィルタの表示]をクリックします。
- 2. [新規フィルタ]フィールドにフィルタの名前を入力します。
- 3. リストボックスで、フィルタ検索の条件を選択します。
- 4. [保存]をクリックします。

#### 保存したフィルタを使用する方法

- 1. リスト ページを開いたまま、[フィルタの表示]をクリックします。
- 2. [フィルタ]フィールドでフィルタ名を選択します。
- 3. [フィルタ]をクリックします。

#### 保存したフィルタを削除する方法

- 1. リスト ページを開いたまま、[フィルタの表示]をクリックします。
- 2. [フィルタ]フィールドでフィルタ名を選択します。
- 3. [フィルタの削除]をクリックします。

### <span id="page-10-0"></span>ナビゲーション リンク

ユーザは、ほとんどすべての [Product Vision] ページからほとんどのページに ナビゲートできます。 リスト ページで、[編集]や[表示]などのアクション アイテ ムは[アクション]列に表示されます。 [編集]をクリックすると、表示中の製品ま たはコンポーネントの[編集]ページに移動します。 [表示]をクリックすると、そ の詳細ページに移動します。 要件などの製品またはコンポーネント オブジェク トの作成者である場合、両方のリンクを参照します。 製品やコンポーネントを作 成しなかった場合、編集権限はありません。また、[表示]アクションのみが[アク ション]列に表示されます。

製品およびそれらのコンポーネントの名前は、下線付きのテキストとして表示さ れます。 これらのリンクをクリックすると、それぞれの詳細ページに移動します。

メイン メニュー ページでないページで、ヘッダ上の[リストに戻る]ボタンをクリッ クすると、前のページに移動します。

### <span id="page-11-0"></span>必須フィールド

左側の赤い境界線付きのフィールドは、必須フィールドです。 以下の図は、新 規ソースを作成に必要な 2 つのフィールド、[ソース名]および[タイプ]を示して います。

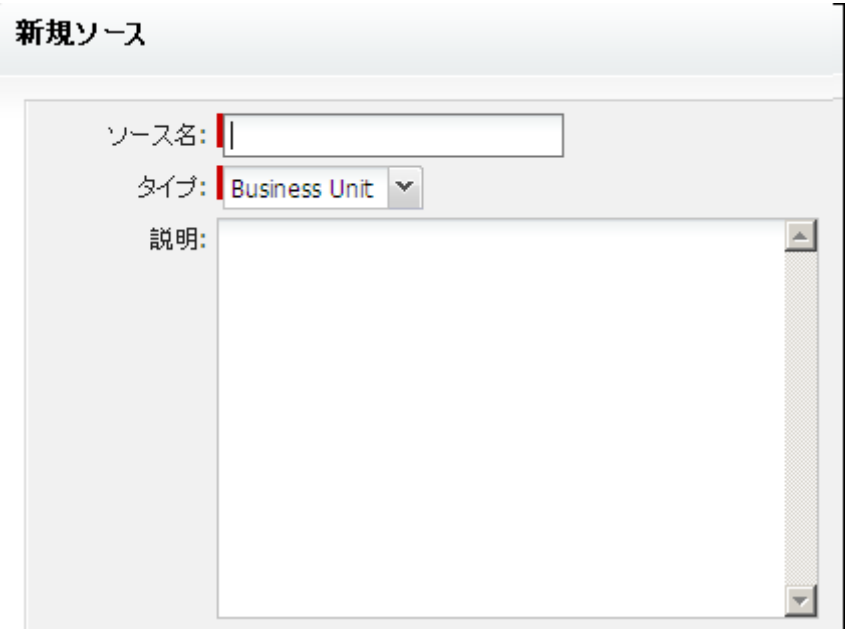

これらのフィールドに有効なデータをが含まれていない場合は、ページ上の変 更を保存できません。

### <span id="page-11-1"></span>ルックアップの自動候補表示

自動候補表示に、ルックアップ属性のテキスト フィールドに入力された文字に 一致する値のリストが表示されます。 たとえば、ルックアップ テキスト フィールド に「*Bo*」と入力すると、システムによって文字列「*Bo*」が含まれる候補値のリストが 表示されます。 リストから適切な値を選択します。 文字列にさらに文字を追加す ると、候補値が絞り込まれます。

### <span id="page-12-0"></span>並べ替えリスト ページ情報

データがリストテーブル形式で表示される一部のページでは、任意の列でリスト を並べ替えることができます。

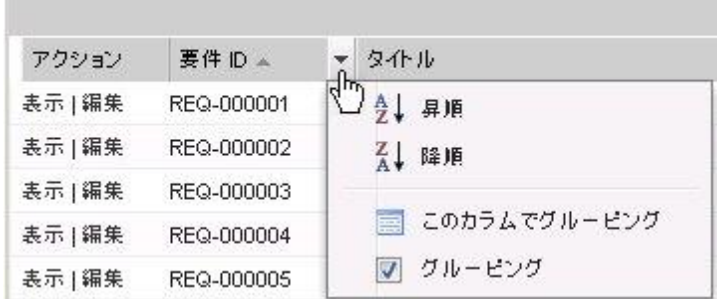

#### テーブルの並べ替え方法

- 1. カーソルをリストの見出しに移動します。
- 2. リスト メニュー ボタンをクリックし、以下のいずれかを実行します。
	- [昇順にソート]または[降順にソート]を選択して、目的の順番で、リスト 項目を順序付けます。
	- 「このフィールドでグループ化]をクリックして、列内の類似項目をリスト にグループ化します。

### <span id="page-12-1"></span>リスト表示およびページネーション

大きな製品には何百または何千もの要件がある場合があります。 デフォルトで は、Product Vision は、要件リスト ページ上に一度に 100 の要件を表示します。 リスト ページ上で表示する要件の数は、減らすことができます。 一度に表示す る要件の数を設定すると、その数が新しいデフォルトの表示数になります。 ペー ジを前後に移動するには、作業領域の一番上にある「ナビゲーション]ボタンを クリックします。

作業領域の上部と下部にあるページネーション ツールは、ページ上の数およ び現在表示されているアイテムの数を表示します。

表示: 10 v アイテム 1-2 V 》

各ページに表示する項目の数は設定できます。

#### 表示する要件数の設定方法

- 1. [表示]フィールドで、下向き矢印をクリックします。
- 2. アイテムの数を選択します。
	- 最小値は 10 アイテムです。 最大値は 100 です。

### <span id="page-13-0"></span>リスト ページ アクション

作成できる各コンポーネントについて、コンポーネントのリスト ページが表示され ます。 たとえば、Product Vision には、以下のコンポーネントのリスト ページがあ ります。ソース、ペルソナ、製品、リリース、フィーチャーおよび要件。

コンポーネントのリスト ページを表示するには、コンポーネントの[Product Vision]メニュー内のリンクをクリックします。

リスト ページ上の[アクション]列にリスト アイテムの[表示]および[編集]の両方 のリンクが含まれている場合、そのリスト アイテムに変更を加えることができます。 リンクを使用して、以下の操作を行うことができます。

- 編集 アイテムの詳細ページを開き、アクティブなフィールドのいずれかで値 に変更を加えることができます。
- 表示。 表示専用モードで、詳細ページを開くことができます。 変更すること に決めた場合、ユーザがコンポーネントの作成者またはコンポーネントに関 連付けられた製品の製品所有者である場合に、[編集]ボタンをクリックして 編集モードに変更できます。

新規 新規の子 リリースに割り当て フィーチャーに割り当て 新利尔通 アクション 要件 ID の詳細を表示します。 REQ-000004 表示1編集 [編集]をクリックして、詳 細を変更します。 表示 編集 REQ-000003 表示 PTB\_CHildSet061 REQ-000002 表示 PTB\_Requirement1 REQ-000001

#### 表示ードについて

[アクション]列には[表示]リンクのみが含まれている場合、ユーザに適切な権 利がないため、コンポーネントの詳細を変更できません。

新規 新規の子 リリースに割り当て フィーチャーに割り当て タイトルー アクション 要件 ID 表示 |編集 JPN\_子\_要件1 REQ-000004 【アクション】列に【表示】<br>のみが表示されている<br>場合は、コンポーネント<br>の詳細を編集する権<br>限がありません。 表示 |編集 REQ-000003 表示 REQ-000002 表示 REQ-000001

ユーザが製品またはコンポーネントの所有者でなくても、一部のアクションは[表 示]モードで完了できます。 以下のテーブルは、[表示]モードから実行可能な 操作を示しています。

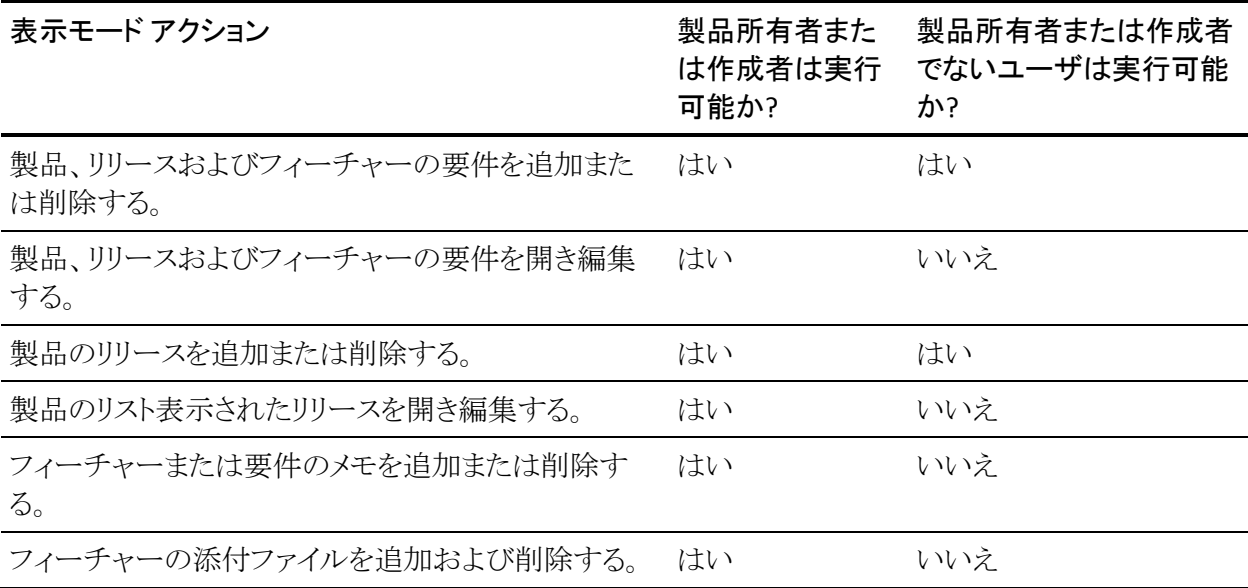

### <span id="page-15-0"></span>リスト ページ フィールドの編集

リスト ページ上の多くのフィールドは、変更するコンポーネントの詳細ページを 取得するためにクリックを保存して、直接編集できます。

リスト ページ フィールド内でクリックして、編集を開始します。 フィールドが編集 可能な場合、そのフィールドはアクティブ化されるので、変更を加えることができ ます。

フィールドに変更を加えると、小さな赤い 3 角形がフィールドの左上隅に表示さ れ、変更が加えられたことを示します。 編集可能なフィールドに加えられた変更 を保存するには、リスト ビューの最上部で[保存]をクリックします。 保存せずに 元のフィールド値に戻すには、[変更を破棄]をクリックします。

以下の編集および選択ツールをリスト フィールドの編集に利用できます。

- テキスト ボックス
- ドロップダウン リスト

## <span id="page-15-1"></span>ルールの編集

以下に、Product Vision で作業する場合の一般的なガイドラインを示します。

- 作成する任意のコンポーネントを編集または削除できます。
- 製品所有者には、製品に関連付けられた任意のコンポーネントを編集する 権限があります。

たとえば、ユーザが製品所有者で、製品に用件が関連付けられている場合、 ユーザが要件の作成者でも割り当てられた所有者でもなくても、要件を編 集できます。

- 製品所有者は、製品に関連付けられたコンポーネントを編集するコンポー ネント作成者の権限を削除できます。
- 製品所有者には、製品に関連付けられたすべてのフィーチャーおよびリ リースを編集する権限があります。
- フィーチャーは製品所有者または作成者以外に別の所有者を持つことがで きます。また、これらの追加の所有者には、フィーチャーに関連付けられた 任意の要件を編集する権限があります。

# <span id="page-16-0"></span>第 2 章: 開始用のベスト プラクティス

ユーザが Product Vision に不慣れな場合、以下のプロセスで、要件データの入 力を開始する最適な方法について説明します。

1. 最初に使用するソースおよびペルソナを作成します。

ソースおよびペルソナによって、製品要件の起源および要件の完了を誰が 待機しているかに関するナレッジが提供されます。 Product Vision に基本的 な情報がすでにあれば、製品やリリースが作成されたら、情報をそれらに関 連付け、トレーサビリティとコンテキストを提供することができます。 任意の時 点で、要件または製品でソースまたはペルソナを作成できますが、他のコン ポーネントの作成時に情報が作成され、選択可能になっていれば、余分な クリックややり直しを省くことができます。

2. 製品を作成します。

Product Vision の主要な目的の 1 つは製品要件の管理です。 要件を追跡 する製品を作成し、コスト、所有者、ペルソナ、顧客、マーケット セグメント、 競合製品、長所、短所および案件に関する情報を提供できます。 Product Vision で製品をセットアップすると、履歴が提供されます。この履歴には、完 了するために選択された要件に影響を及ぼす推論が表示されます。

3. リリースを作成します。

リリースが関連付けできる製品は 1 つのみです。 これは、製品に関連付け られている要件を明確な配布時期がある工数に整理する方法です。 リリー スには通常、多数の要件またはフィーチャーの履行などが含まれます。

4. フィーチャーを作成します。

フィーチャーはスタンドアロンになる可能性があり、製品の 1 つ以上のリリー スをカバーします。

5. 要件を作成し、それらを必要な製品、リリースまたはフィーチャーに関連付 けます。

# <span id="page-18-0"></span>第 3 章: ソースとペルソナ

このセクションには、以下のトピックが含まれています。

[ソースについて](#page-18-1) (P. 19) [ペルソナについて](#page-21-1) (P. 22)

## <span id="page-18-1"></span>ソースについて

ソースによって、要件をその起源までトレースできます。 要件をリクエストした ソースの数、およびソースが誰かを知ることは、どれくらいのタイミングで要件を 配布する必要があるかを判断するのに役立ちます。 これは、製品のリリースの ためにどの要件を実装するか決定する要因の 1 つです。

ソースによって、どの地理的またはマーケットのセグメントが関わっているかに関 する情報が提供されます。 Product Vision によって、以下のソース タイプが提供 されます。

- ビジネス ユニット。 ビジネスの内部からの要件を識別します。
- 顧客。 アクティブなまたは見込み顧客からの要件を識別します。
- 地域。1つ以上の地勢に固有の要件を識別します。
- 業種。1つ以上の業種に固有の要件を識別します。

### <span id="page-18-2"></span>ソースの作成

ソースを作成して、要件の発信者、または要件が満たされることに関心を寄せて いる組織を記述します。 ソースを作成すると、そのソースを編集して、完全な情 報を追加できます。

#### ソースの作成方法

1. [Product Vision]メニューに移動し、[ビジネス計画]メニューから[ソース]を クリックします。

[ソース]リスト ページが表示されます。

- 2. [新規ソース]をクリックします。
- 3. 以下のフィールドに入力します。
	- ソース名

ソースの名前を指定します。

#### タイプ

ソースのタイプを指定します。 いったんタイプを選択して保存すると、そ のタイプは変更できません。

値: ビジネス ユニット、顧客、地域、業種。

#### 説明

作成または編集されている項目の説明を提供します。

- 4. [保存して終了]をクリックします。
- 5. ソースの詳細を編集して、ソースのすべての情報を完了します。

### <span id="page-19-0"></span>ソースの詳細の編集

#### ソースの詳細の編集方法

- 1. [ソース]リスト ページを開き、ソース名の隣の[アクション]列で[編集]をク リックします。
- 2. 以下のフィールドを完了または編集します。

#### ソース名

ソースの名前を指定します。

#### タイプ

ソースのタイプを指定します。 いったんタイプを選択して保存すると、そ のタイプは変更できません。

値: ビジネス ユニット、顧客、地域、業種。

#### 主要連絡先

情報に関して、ソースで連絡可能な担当者の名前を指定します。

#### 主要連絡先の電子メール

主要連絡先の電子メール アドレスを指定します。

#### 主要連絡先の電話番号

主要連絡先電話の電話番号を指定します。

説明

作成または編集されている項目の説明を提供します。

3. 「顧客]セクションの以下のフィールドに入力します。

#### 地域

ソースが表す地理的な領域を指定します。

#### 現在までの収益

現在までに顧客から生成された収益を示します。

#### 業種

ソースが属する市場セグメントを指定します。

#### 予想収益

ソースから生成される可能性がある将来の収益を指定します。

4. [製品の詳細]セクションの以下のフィールドに入力します。

#### 競合他社製品

ソースが関連付けられる競合他社製品を指定します。

#### 要件

ソースが関連付けられる要件を指定します。 ソースに複数の要件を関 連付けることができます。

#### 製品

ソースが適用される製品(複数可)を指定します。 関連付ける複数の製 品を選択できます。

#### ペルソナ

ソースに関連付けられるペルソナを指定します。 ソースに複数のペルソ ナを関連付けることができます。

5. [マーケット情報]セクションの以下のフィールドに入力します。

#### マーケットの規模

ソースが表す市場の規模を指定します。

#### マーケット シェア

ソースの現在の市場占有率を指定します。

#### マーケットの成長性

ソースが関連付けられている市場セグメントの予想される成長性を指定 します。

#### 値: 高、中、低

6. [保存]をクリックします。

### <span id="page-21-0"></span>ソースの表示

[ソースの詳細]ページには、表示可能なソースに関する情報が含まれています。 ページを表示するには、[ソース]リスト ページ上でソースの[アクション]列の [表示]をクリックします。

ユーザがソース所有者である場合、[ソースの詳細]ページ上で[編集]をクリッ クして、ソースに変更を加えることができます。

[表示]モードで、以下の操作を実行できます。

■ ソースの新規要件の追加

## <span id="page-21-1"></span>ペルソナについて

ペルソナは、実在の人物、または購入者、または製品購入の決定に影響を及 ぼす人物を表わす人物の合成物である場合があります。 ペルソナを要件に関 連付けると、要件の完了を期待している人物、およびどのようにして用件がその 人物の無事ネス モデルに適合するのかに関する詳細情報が提供されます。 ペ ルソナは、ビジネス ニーズ、課題ポイントおよび購買慣習をなど要件が満たす 問題に関する情報を提供できます。

### <span id="page-22-0"></span>ペルソナの作成

ペルソナを作成して、製品の購入に関する決定に影響を及ぼす可能性がある、 組織内の人物、または人物の合成物を示します。 ペルソナを作成すると、ペル ソナの詳細を編集して、完全情報を追加できます。

#### ペルソナの作成方法

1. [Product Vision]メニューに移動し、[ビジネス計画]メニューから[ペルソナ] をクリックします。

「ペルソナ]リストページが表示されます。

- 2. [新規ペルソナ]をクリックします。
- 3. 以下のフィールドに入力します。

#### ペルソナ名

ペルソナの名前を指定します。

#### タイトル

ペルソナのタイトルを指定します。

#### 説明

作成または編集されている項目の説明を提供します。

- 4. [保存して閉じる]をクリックします。
- 5. ペルソナの詳細を編集して、ペルソナのすべての情報を完了します。

### <span id="page-22-1"></span>ペルソナの詳細の編集

#### ペルソナの詳細の編集方法

- 1. [ペルソナ]リスト ページを開き、ソース名の横の[アクション]列で[編集]を クリックします。
- 2. 以下のフィールドを完了または編集します。

#### ペルソナ名

ペルソナの名前を指定します。

#### 年齢

ペルソナの年齢を指定します。

#### 組織の規模

ペルソナが所属している組織の規模を指定します。

値: 小、中、大

#### 影響者

ペルソナに影響を及ぼす他のペルソナを指定します。

#### タイトル

ペルソナのタイトルを指定します。

#### 性別

ペルソナが男性か女性かを指定します。

#### タイプ

ペルソナが組織内でどのように行動するかを指定します。

値: ユーザ、購入者および影響力を持つ担当者

#### 説明

作成または編集されている項目の説明を提供します。

- 3. 以下の自由形式のテキスト セクションに詳細情報に記入して、ペルソナを 完了します。
	- 問題
	- ニーズ
	- 課題
	- 購買傾向
	- ゴール

ユーザがテキストを操作できるように、各テキスト セクションにはテキスト フォーマット バーがあります。

4. [保存]をクリックします。

### <span id="page-24-0"></span>ペルソナの詳細の表示

[ペルソナの詳細]ページには、ペルソナに関する表示専用の詳細情報が含ま れています。 ページを表示するには、[ペルソナ]リスト ページ上でペルソナの [アクション]列の[表示]をクリックします。

[ペルソナの詳細]ページから[編集]モードに変更するには、[編集]をクリックし ます。

# <span id="page-26-0"></span>第4章: 製品セットアップ

このセクションには、以下のトピックが含まれています。

[製品について](#page-26-1) (P. 27) [リリースについて](#page-29-1) (P. 30) [フィーチャーについて](#page-32-1) (P. 33)

## <span id="page-26-1"></span>製品について

製品作成時に、将来の参照用に製品の詳細図を作成します。 財源、顧客、競 合製品、地域のマーケット セグメント、業種のマーケット セグメントおよびフィー チャーに関する情報を含めることができます。 また、製品の長所、短所、案件、 脅威および解決済みの問題などに関する詳細情報も含まれます。

### <span id="page-26-2"></span>製品の作成

製品の作成後、製品の詳細を編集して、製品のすべての面に関する完全情報 を追加します。

#### 製品の作成方法

1. [Product Vision]メニューに移動し、[計画の詳細]メニューから[製品]をク リックします。

[製品]リスト ページが表示されます。

- 2. [新規製品]をクリックします。
- 3. 以下のフィールドに入力します。
	- 製品名

製品の名前を指定します。

#### 製品説明

製品の説明文を提供します。

#### 計画コスト

製品に予定されているコストを指定します。

#### 製品プレフィクス

製品バックログを構成する Agile Vision ユーザ ストーリーを識別するプ レフィックスを指定します。

#### ライフサイクル ステージ

製品の開発段階を指定します。

値: コンセプト、開発中、導入済み、成長、成熟、衰退、販売終了

#### 計画工数

要件を満たすために必要な見積もり工数を指定します。

- 4. 以下アクションのいずれかを完了します。
	- 「保存]をクリックして製品を保存し、製品の詳細を編集します。
	- 「保存して新規作成]をクリックして製品を保存し、新製品を作成しま す。

## <span id="page-27-0"></span>製品の詳細の編集

#### 製品の詳細の編集方法

- 1. 製品リストを開き、製品の「アクション]列で「編集]をクリックします。
- 2. 必要に応じて、製品の[編集]ページで、以下のフィールドを完了または編 集します。

#### 製品名

製品の名前を指定します。

#### 製品プレフィクス

製品バックログを構成する Agile Vision ユーザ ストーリーを識別するプ レフィックスを指定します。

#### 製品説明

製品の説明文を提供します。

#### ライフサイクル ステージ

製品の開発段階を指定します。

値: コンセプト、開発中、導入済み、成長、成熟、衰退、販売終了

#### 競合他社

製品が自社の製品ではなく、競合他社の製品であることを指定します。

#### 計画収益

製品から期待される収益を指定します。

#### 実際収益

現在までに製品から取得された収益を指定します。

#### 計画コスト

製品に予定されているコストを指定します。

#### 実際コスト

現在までの製品の実際のコストを指定します。

#### 計画工数

要件を満たすために必要な見積もり工数を指定します。

#### 実工数

現在までに製品の完成に費やされた実際の工数を指定します。

#### 製品オーナー

製品の所有者(複数可)の名前を指定します。

- 3. 以下に関する詳細な製品情報に記入して、自由形式のテキスト セクション を完了します。
	- 長所
	- 短所
	- 案件
	- 脅威
	- 解決済みの問題

各テキスト ボックスに 32,000 文字まで入力できます。

- 4. 複数値選択ボックスで、以下に関して、製品に関連付ける値を選択します。
	- ペルソナ
	- フィーチャー
	- 競合製品
	- 地域のマーケット セグメント
	- 業種のマーケット セグメント
	- 顧客
	- 要件
- 5. [保存]をクリックします。

### <span id="page-29-0"></span>製品の詳細の表示

[製品の詳細]ページには、表示可能な製品に関する情報が含まれています。 ページを表示するには、[製品]リスト ページ上で製品の[アクション]列の[表 示]をクリックします。

ユーザが製品の所有者である場合、[製品の詳細]ページ上で[編集]をクリック して、製品に変更を加えることができます。

[製品の詳細]ページの[表示]モードで、以下を実行できます。

- 製品の所有者の変更
- リリースまたは要件の作成
- スクラム チームの作成

## <span id="page-29-1"></span>リリースについて

リリースは製品の更新または変更を示し、そのため、単一の製品と関連付ける必 要があります。 フィーチャーは製品およびリリースに関連付けできますが、これ は必須ではありません。 フィーチャーを作成して情報をキャプチャできますが、 計画が完了するまで、フィーチャーを製品またはリリースに関連付けないでおく こともできます。 Agile Vision も使用される場合、作成されたリリースは Agile Vision にも表示されます。

### <span id="page-30-0"></span>リリースの作成

リリースの作成後、リリースの詳細を編集して、リリースのすべての面に関する完 全情報を追加します。

#### リリースの作成方法

1. [Product Vision]メニューに移動し、[計画の詳細]メニューから[リリース]を クリックします。

「リリース」リスト ページが表示されます。

- 2. [新規リリース]をクリックします。
- 3. 以下のフィールドに入力します。
	- リリース名

リリースの名前を指定します。

#### 製品

リリースが関連付けられる製品を指定します。

#### 説明

作成または編集されている項目の説明を提供します。

#### 開始日

リリース工数が始まる日付を指定します。

#### リリース日

リリース工数が完了する日付を指定します。

#### アクティブ

Product Vision でリリースがアクティブであり、 作業可能かつ追跡可能で あることを指定します。

#### デフォルト: オン

- 4. 以下アクションのいずれかを完了します。
	- [保存]をクリックしてリリースを保存し、リリースの詳細を編集します。
	- [保存して新規作成]をクリックしてリリースを保存し、新規リリースを作成 します。

### <span id="page-31-0"></span>リリースの詳細の編集

#### リリースの詳細の編集方法

- 1. [リリース]リスト ページを開き、編集するリリースの[アクション]列で[編集]を クリックします。
- 2. 必要に応じて、リリースの「編集]ページで、以下のフィールドを完了または 編集します。

#### リリース名

リリースの名前を指定します。

#### 開始日

リリース工数が始まる日付を指定します。

#### アクティブ

Product Vision でリリースがアクティブであり、 作業可能かつ追跡可能で あることを指定します。

#### デフォルト: オン

#### 合計コスト

リリースの労働、資材、備品および経費リソースの合計コストを指定しま す。

#### 製品

リリースが関連付けられる製品を指定します。

#### リリース日

リリース工数が完了する日付を指定します。

#### 説明

作成または編集されている項目の説明を提供します。

#### 合計工数

リリースに対して費やされる合計工数を指定します。

#### 3. [保存]をクリックします。

### <span id="page-32-0"></span>リリースの詳細の表示

[リリースの詳細]ページには、表示可能なリリースに関する情報が含まれていま す。 ページを表示するには、[リリース]リスト ページ上でリリースの[アクション] 列の[表示]をクリックします。

ユーザがリリースの所有者または関連する製品の所有者である場合、ページ上 で[編集]をクリックし、リリースに変更を加えることができます。

[リリースの詳細]ページの[表示]モードで、以下を実行できます。

- フィーチャーのリリースへの追加
- 要件の作成
- スプリントの作成
- ベースラインの作成

## <span id="page-32-1"></span>フィーチャーについて

フィーチャーは製品に関連付けできますが、これは必須ではありません。 フィー チャーを作成して情報をキャプチャできますが、計画が完了するまで、フィー チャーを製品に関連付けないでおくこともできます。

### <span id="page-32-2"></span>フィーチャーの作成

フィーチャーの作成後、フィーチャーの詳細を編集して、フィーチャーのすべて の面に関する完全情報を追加します。

#### フィーチャーの作成方法

1. [Product Vision]メニューに移動し、[計画の詳細]メニューから[フィー チャー]をクリックします。

[フィーチャー]リスト ページが表示されます。

- 2. [新規フィーチャー]をクリックします。
- 3. 以下のフィールドに入力します。

フィーチャー名

フィーチャーの名前を指定します。

#### 製品

フィーチャーが関連付けられる製品を指定します。

#### 説明

作成または編集されている項目の説明を提供します。

- 4. [保存して終了]をクリックします。
- 5. フィーチャーの詳細を編集して、フィーチャーのすべての情報を完了しま す。

### <span id="page-33-0"></span>フィーチャーの詳細の編集

#### フィーチャーの詳細の編集方法

- 1. [フィーチャー]リスト ページを開き、編集するフィーチャーの[アクション]列 で[編集]をクリックします。
- 2. 以下のフィールドに入力します。

#### フィーチャー名

フィーチャーの名前を指定します。

#### 製品

フィーチャーが関連付けられる製品を指定します。

#### フィーチャー オーナー

フィーチャーの所有者の名前を指定します。 複数の所有者を選択でき ます。

#### 説明

作成または編集されている項目の説明を提供します。

3. [保存して閉じる]をクリックします。

## <span id="page-34-0"></span>フィーチャーの詳細の表示

[フィーチャーの詳細]ページには、表示可能な個別のフィーチャーに関する情 報が含まれています。 ページを表示するには、[フィーチャー]リスト ページ上 でフィーチャーの[アクション]列の[表示]をクリックします。

ユーザがフィーチャーの所有者または関連する製品の所有者である場合、 ページ上で[編集]をクリックし、フィーチャーに変更を加えることができます。

[フィーチャーの詳細]ページの[表示]モードで、以下を実行できます。

- 要件の作成
- メモのフィーチャーへの追加
- 添付ファイルのフィーチャーへの追加

# <span id="page-36-0"></span>第 5 章: 要件

このセクションには、以下のトピックが含まれています。

[要件について](#page-36-1) (P. 37) [要件の作成](#page-36-2) (P. 37) [要件の詳細の編集](#page-38-0) (P. 39) [要件の詳細の表示](#page-40-0) (P. 41) [要件リストの表示および管理](#page-40-1) (P. 41)

## <span id="page-36-1"></span>要件について

以下の方法のいずれかを使用して、Product Vision で要件を入力できます。

- [計画の詳細]メニュー上の[要件]リンクをクリックし、[新規要件]をクリック します。
- 製品、ソース、リリース、またはフィーチャーを[表示]モードで開き、[要件] セクションで[新規要件]をクリックします。

作成する要件は、[要件]リスト ページにリスト表示されます。 要件をフィルタし 並べ替えて、目的の情報のみをリスト表示することができます。

特定の製品の要件を参照するには、リスト ページの [アクション]列で[表示]を クリックして、製品の詳細ページを開きます。 製品に関連付けられたすべての 要件が、詳細ページの「要件]セクションにリスト表示されます。 また、要件を「表 示]モードで開き、[要件]セクション内を参照して、リリースまたはフィーチャー の要件を表示することもできます。

## <span id="page-36-2"></span>要件の作成

要件の作成後、要件の詳細を編集して、要件のすべての面に関する完全情報 を追加できます。

#### 要件の作成方法

1. [Product Vision]メニューに移動し、[計画の詳細]メニューから[要件]をク リックします。

[要件]リスト ページが表示されます。

2. [新規]をクリックします。

3. 以下のフィールドに入力します。

タイトル

要件の名前を指定します。

#### 説明

作成または編集されている項目の説明を提供します。

#### カテゴリ

ユーザの会社で定義されている要件の分類方法を指定します。 ドロッ プダウン リストからオプションを 1 つ選択します。

#### 複雑度

要件の完了に関して、予測される困難の度合いを指定します。

値: 高、中、低

#### コスト予想

要件の見積費用を指定します。

#### 都道府県

このフィールドはユーザの会社によって定義されます。 通常、この フィールドは要件の別々のワークフロー ステージにラベルを付けるため に使用されます。

#### 優先度

要件が他の要件よりも優先されることを指定します。

値: 非常に高い、高、中、低、非常に低い、非優先

#### 製品

要件が適用される製品(複数可)を指定します。 要件に関連付ける複 数の製品を選択できます。

- 4. [保存して終了]をクリックします。
- 5. 要件の詳細を編集して、要件のすべての情報を完了します。

## <span id="page-38-0"></span>要件の詳細の編集

#### 要件の詳細の編集方法

- 1. [要件]リスト ページを開き、編集する要件の[アクション]列で[編集]をク リックします。
- 2. 必要に応じて、[要件の編集]ページで、以下のフィールドを完了または編 集します。

#### タイトル

要件の名前を指定します。

#### 財務的メリット

要件によって提供される可能性のある潜在的利益の規模を指定しま す。

#### 複雑度

要件の完了に関して、予測される困難の度合いを指定します。

値: 高、中、低

#### 優先度

要件が他の要件よりも優先されることを指定します。

値: 非常に高い、高、中、低、非常に低い、非優先

#### 都道府県

このフィールドはユーザの会社によって定義されます。 通常、この フィールドは要件の別々のワークフロー ステージにラベルを付けるため に使用されます。

#### 労働コスト予想

要件の見積もり労務費を指定します。

#### コスト予想

要件の見積費用を指定します。

#### 信頼度レベル

組織の要件の理解および組織の要件提供能力に対してオーナーが 持っている信頼度のレベルを指定します。

#### 値: 高、中、低

#### カテゴリ

ユーザの会社で定義されている要件の分類方法を指定します。 ドロッ プダウン リストからオプションを 1 つ選択します。

#### 親要件

現在の要件の親である要件を指定します。 このフィールドは子要件に のみ適用されます。

#### アクティブ

要件がアクティブで、リリースとフィーチャーに割り当てることができること を指定します。 非アクティブ要件は、リスト ビューまたは階層ビューには 表示されません。

#### デフォルト: オン

#### 製品

要件が適用される製品(複数可)を指定します。 要件に関連付ける複 数の製品を選択できます。

#### フィーチャー

要件が割り当てられるフィーチャーを指定します。

リリース

要件が割り当てられるリリースを指定します。 要件を複数のリリースに割 り当てることができます。

#### 要件オーナー :

要件の所有者(複数可)の名前を指定します。

#### ソース

要件に関連付けられるソースを指定します。 要件を複数のソースに割り 当てることができます。

#### ペルソナ

要件に関連付けられるペルソナを指定します。 要件に複数のペルソナ を関連付けることができます。

#### 説明

作成または編集されている項目の説明を提供します。

#### 問題

要件が対処または解決する問題を指定します。

- 3. [保存]をクリックします。
- 4. [リストに戻る]をクリックします。

## <span id="page-40-0"></span>要件の詳細の表示

[要件の詳細]ページには、表示可能な要件に関する情報が含まれています。 ページを表示するには、[要件]リスト ページ上で要件の[アクション]列の[表 示]をクリックします。

ユーザが要件所有者または関連する製品またはフィーチャーの所有者である 場合、ページ上で[編集]をクリックして、要件に変更を加えることができます。

[要件の詳細]ページの[表示]モードで、以下を実行できます。

- 子要件の追加
- ユーザストーリーの追加(CA Agile Visionと共に使用される場合)
- メモの追加
- 添付ファイルの追加

## <span id="page-40-1"></span>要件リストの表示および管理

「要件]リストページでは、3つのリスト表示オプションを使用できます。

- すべてのレコード。 このビューから、新しい要件またはビューを作成し、個 別の要件を編集できます。
- 要件の階層。 これがデフォルトのビューです。 このビューを使用して、要件 間の親子関係を参照および管理し、新規要件を作成します。
- トレーサビリティマトリクス。このビューを使用して、要件に関連付けられた ユーザのケースを参照します。 また、リンクをクリックして、関連するソースお よびペルソナ情報など要件に関する詳細情報を表示できます。

### <span id="page-41-0"></span>トレーサビリティ マトリクスの表示

トレーサビリティ マトリクスによって、要件の起源、および Agile Vision を通じて要 件に関連付けられたユーザ ストーリーを参照できます。

#### トレーサビリティ マトリクスの表示方法

- 1. [要件]リスト ページが表示されます。
- 2. [表示]フィールドで、[トレーサビリティ マトリクス]を選択します。
- 3. 以下のいずれかのリンクをクリックして、情報を取得します。
	- 要件名をクリックして、要件の起源のソースまたはペルソナを含む要件 に関する詳細情報、および製品およびリリースの情報を表示します。
	- ユーザストーリー名をクリックして、Agile Vision でどのように要件が満た されるかに関する詳細情報を表示します。

### <span id="page-41-1"></span>要件階層の表示

要件階層によって、どの要件が親と子として関連付けられているか素早く識別 できます。 リストに要件が、親別に順番に表示されます。子は親の下に表示さ れます。

#### 要件階層の表示方法

- 1. [要件]リスト ページが表示されます。
- 2. [表示]フィールドで、[要件履歴]を選択します。

[要件階層]リスト ページ上で、一部のフィールドを編集できます。 編集するた めに、フィールド内でクリックします。 フィールドが編集可能な場合、そのフィー ルドはアクティブ化されるので、変更を加えることができます。

要件を右クリックすると表示されるメニューで、要件を表示、編集、削除、展開ま たは折りたたむことができます。

灰色の矢印は、子が非表示になっている、折り畳まれた階層を示します。 黒い 矢印は、子が下にリスト表示された、展開された親を示します。 以下の図では、 展開された階層に 4 つのレベルがあります。 階層内で作成できるレベルの数に 制限はありません。

| 要件 ID |            | タイトルー |            |
|-------|------------|-------|------------|
|       | REQ-000029 |       | 折りたたまれた親   |
|       | REQ-000004 |       | 要件         |
|       | REQ-000005 |       |            |
|       | REQ-000011 |       |            |
|       | REQ-000021 |       | 展開された親と、子、 |
|       | REQ-000022 |       | 孫、曾孫       |
|       | REQ-000023 |       |            |
|       | REQ-000024 |       |            |

|新規||新規の子 リリースに割り当て フィーチャーに割り当て 保存

# <span id="page-44-0"></span>付録 A: サードパーティ ライセンス契約

このセクションには、以下のトピックが含まれています。

Ext JS - [JavaScript Library](#page-44-1) (P. 45) [JSON 1.0](#page-46-0) (P. 47) [jquery 1.3.2](#page-47-0) (P. 48)

## <span id="page-44-1"></span>Ext JS - JavaScript Library

Ext JS - JavaScript Library

Copyright (c) 2006-2010, Ext JS, Inc.

All rights reserved.

licensing@extjs.com

http://extjs.com/license

Open Source License

------------------------------------------------------------------------------------------

Ext is licensed under the terms of the Open Source GPL 3.0 license.

http://www.gnu.org/licenses/gpl.html

There are several FLOSS exceptions available for use with this release for open source applications that are distributed under a license other than the GPL.

\* Open Source License Exception for Applications

http://extjs.com/products/floss-exception.php

\* Open Source License Exception for Development

http://extjs.com/products/ux-exception.php

Commercial License

-----------------------------------------------------------------------------------------

This is the appropriate option if you are creating proprietary applications and you are not prepared to distribute and share the source code of your application under the GPL v3 license. Please visit http://extjs.com/license for more details.

OEM / Reseller License

------------------------------------------------------------------------------------------

For more details, please visit: http://extjs.com/license.

--

This library is distributed in the hope that it will be useful, but WITHOUT ANY WARRANTY; without even the implied warranty of MERCHANTABILITY or FITNESS FOR A PARTICULAR PURPOSE. See the GNU General Public License for more details.

## <span id="page-46-0"></span>JSON 1.0

This product includes JSON 1.0 software, which CA distributes in accordance with the following terms:

Copyright (c) 2002 JSON.org

Permission is hereby granted, free of charge, to any person obtaining a copy of this software and associated documentation files (the "Software"), to deal in the Software without restriction, including without limitation the rights to use, copy, modify, merge, publish, distribute, sublicense, and/or sell copies of the Software, and to permit persons to whom the Software is furnished to do so, subject to the following conditions:

The above copyright notice and this permission notice shall be included in all copies or substantial portions of the Software.

The Software shall be used for Good, not Evil.

THE SOFTWARE IS PROVIDED "AS IS", WITHOUT WARRANTY OF ANY KIND, EXPRESS OR IMPLIED, INCLUDING BUT NOT LIMITED TO THE WARRANTIES OF MERCHANTABILITY, FITNESS FOR A PARTICULAR PURPOSE AND NONINFRINGEMENT. IN NO EVENT SHALL THE AUTHORS OR COPYRIGHT HOLDERS BE LIABLE FOR ANY CLAIM, DAMAGES OR OTHER LIABILITY, WHETHER IN AN ACTION OF CONTRACT, TORT OR OTHERWISE, ARISING FROM, OUT OF OR IN CONNECTION WITH THE SOFTWARE OR THE USE OR OTHER DEALINGS IN THE SOFTWARE.

## <span id="page-47-0"></span>jquery 1.3.2

This product includes jquery 1.3.2 software, which CA has elected to distribute in accordance with the following terms:

Copyright (c) 2009 John Resig, http://jquery.com/

Permission is hereby granted, free of charge, to any person obtaining a copy of this software and associated documentation files (the "Software"), to deal in the Software without restriction, including without limitation the rights to use, copy, modify, merge, publish, distribute, sublicense, and/or sell copies of the Software, and to permit persons to whom the Software is furnished to do so, subject to the following conditions:

The above copyright notice and this permission notice shall be included in all copies or substantial portions of the Software.

THE SOFTWARE IS PROVIDED "AS IS", WITHOUT WARRANTY OF ANY KIND, EXPRESS OR IMPLIED, INCLUDING BUT NOT LIMITED TO THE WARRANTIES OF MERCHANTABILITY, FITNESS FOR A PARTICULAR PURPOSE AND NONINFRINGEMENT. IN NO EVENT SHALL THE AUTHORS OR COPYRIGHT HOLDERS BE LIABLE FOR ANY CLAIM, DAMAGES OR OTHER LIABILITY, WHETHER IN AN ACTION OF CONTRACT, TORT OR OTHERWISE, ARISING FROM, OUT OF OR IN CONNECTION WITH THE SOFTWARE OR THE USE OR OTHER DEALINGS IN THE SOFTWARE.